## **GIGABYTE**

# U2142

# **USER'S MANUAL**

冊 用 使 手 ●日本語

 $V2.0$ 

GIGABYTEのノートブックをご購入いただき、ありがとうございます。 最終的な製品構成は、ご購入の時点の物であり、モデルによって異なります。 GIGABYTEは事前の予告なしに製品構成等を変更する権利を有します。 詳しい情報は、www.gigabyte.comでご確認ください。

## GIGABYTEノートブック、初めてのご使用に際して。

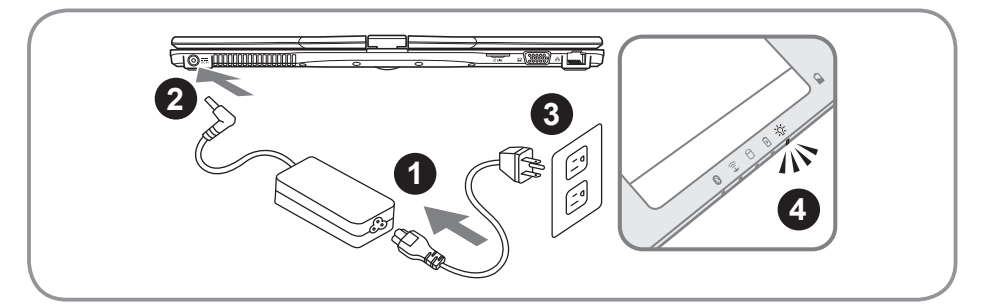

- 1 ACアダプターとパワーコードをつなげてください。
- 2 ACアダプターをノート右側にあるDC-inに挿入してください。
- 3 電源ケーブルをコンセントにつないでください。
- 4 バッテリーライトが点灯したら、ノートブックの電源ボタンをONにしてください。

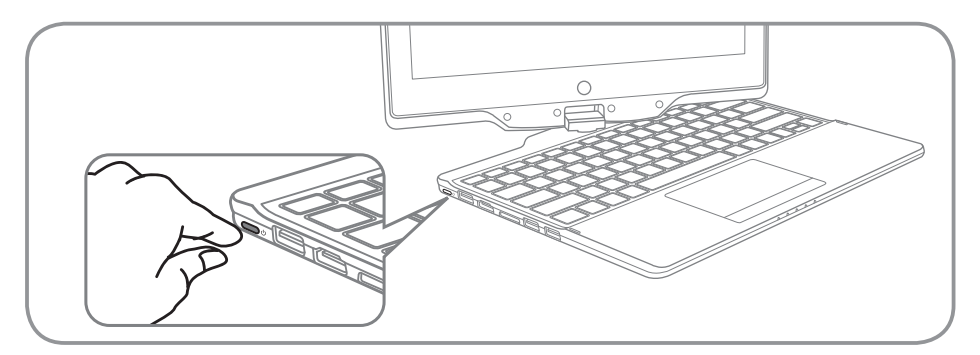

#### 電源をONにします。

U2142の電源を初めて入れた際、OSの設定が完了するまでは電源を切らないでください。音量調 整はWindows® のセットアップが完全に完了するまではできません。

#### U2142を立ち上げます。

ご購入の製品構成によっては、起動後最初の画面がMicrosoft® Windows® Boot Screenの場合があ ります。

画面に表示されるメッセージや指示に従がって個人情報などを入力し、Windows® OS のセットア ップを完了してください。

1

## ノートブック各部説明

### 展開図

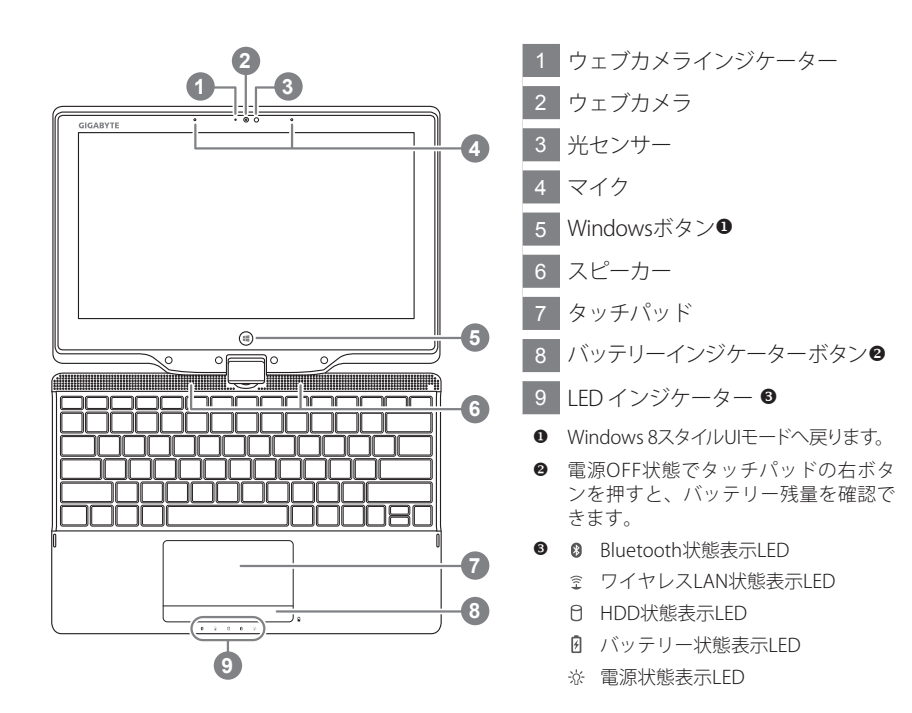

左面図

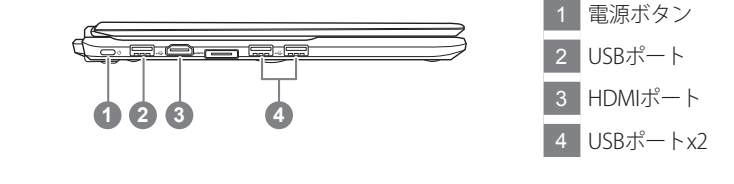

ールー キャンプ

語

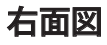

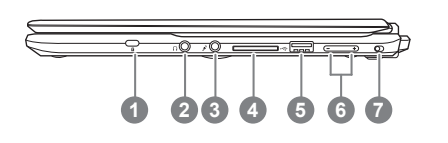

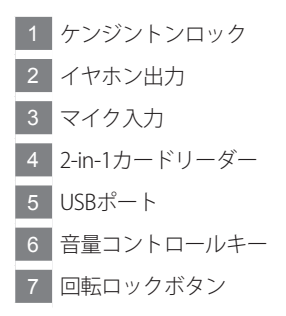

背面図

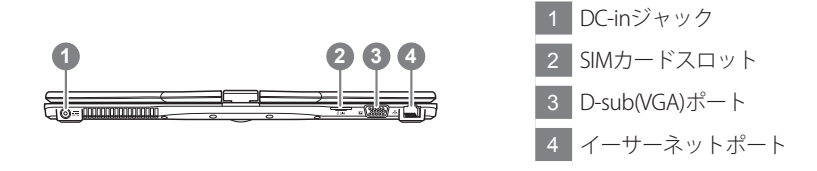

#### 底面図

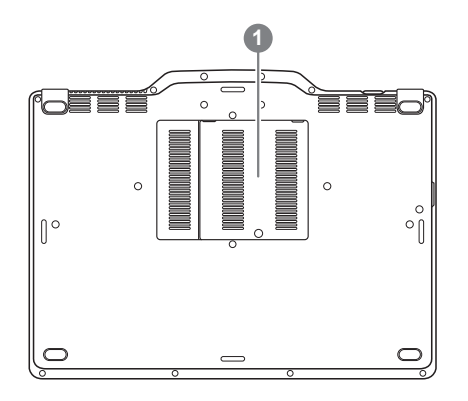

メモリコンパートメント

こうしょう しょうかん しょうかん しょうかん しゅうしょう しゅうしゅう しゅうしゅう しゅうしゅう しゅうしゅう しゅうしゅう しゅうしゅう しゅうしゅう しゅうしゅう しゅうしゅう しゅうしゅう 本語

## ホットキー

画面の明るさや音量出力などのコントロール機能は、ホットキーまたはキーの組み合わせによって アクセスできます。ホットキーを有効にするには、他のキーを押す前に<Fn>キーを押した状態で 更に組み合わせのキーを押してください。

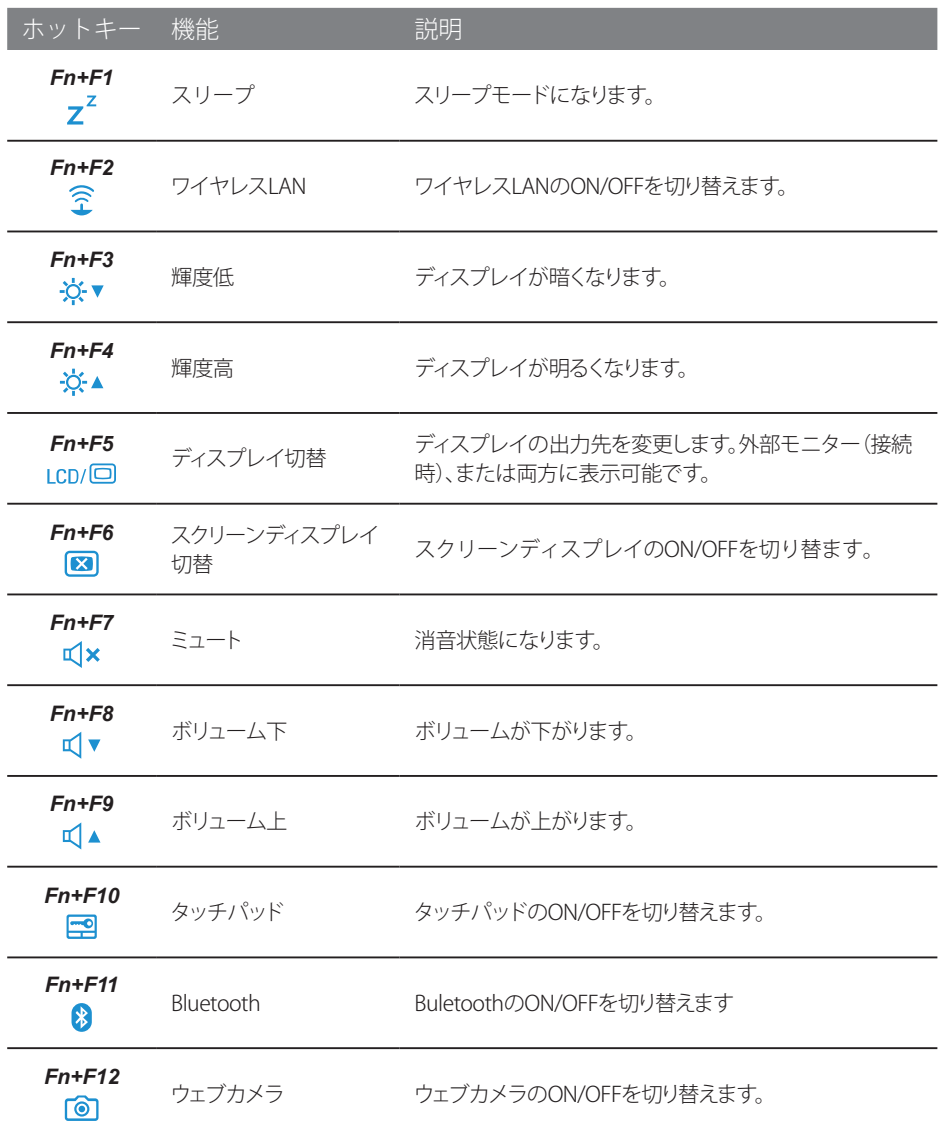

ールー キャンプ 4日本語

## タブレットPCとしての利用。

U2142のスクリーンはコンバーチブルになっており、タブレットPCへと変形します。以下の手順に 従って、こちらの機能をご利用ください。

- 1. スクリーンディスプレイを開きます。
- 2. キーボード上の中心部にある旋回軸がディスプレイパネルとボトムケースを連結しています。 図をご確認ください。

スクリーンの回転は、時計回り最大180度までです。スクリーンを間違った方向へ回転させてし

3. 図のように、スクリーンを時計回りに180度回転させ、スク リーン面を外側に向けます。

- 4. 回転させたスクリーンをキーボード側へ倒し、水平にしま す。この時、キーボードがディスプレイで蓋をされた状態に なります。スタイラスペン(タッチペン)や指タッチでタブレ ットPCスタイルをご利用ください。
- 5. タブレットPCとしての作業終了後は、スクリーンを90度に起 こし、反時計回りに回転させ元の状態に戻してください。

まった場合、U2142本体へ深刻なダメージが生じる可能性があります。

注意:

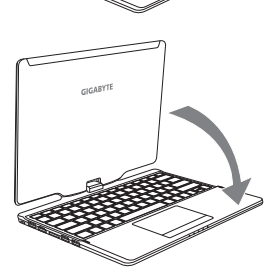

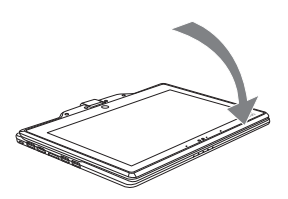

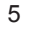

## リカバリーガイド

#### システムリカバリ(オペレーティングシステムの修復)

オペレーティングシステムに何らかの異常が発生した場合、システムの完全バックアップイメージが構 成されているストレージ装置内リカバリ領域を使い、オペレーティングシステムを工場出荷時の初期 状態に復元します。

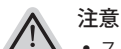

- ストレージ装置を交換、もしくはリカバリ領域を削除した場合、リカバリオプションを使用することはで きなくなります。カスタマーサービスセンターでの修理が必要です。
- ˙ リカバリ機能は OS がプレインストールされた製品に限り有効です。DOS 製品については、リカバリ機能 はサポートされておりません。

#### システムリカバリの起動

リカバリ機能は、工場出荷時にプレインストールされています。オプションメニューより Windows リカ バリツールを起動させ、オペレーティングシステムを再インストールし初期化してください。 以下、リカバリツール起動方法とシステム復元方法の説明です。

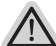

リカバリ実行前の注意

PC がコンセントに繋がっている事を確認してください。作業完了には数分要します。

### Windows 8 リカバリガイド

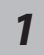

シャットダウン後、PC を再度起動させてください。

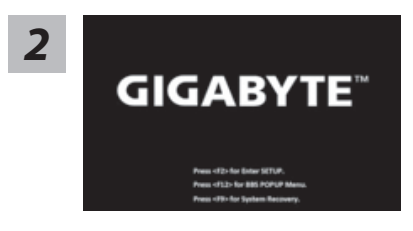

起動後、F9 キーを數秒間押してリカバリツールを起動さ せます。

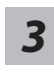

Cahosose your keyboard

キーボードレイアウトを選択してください。 "See more keyboard layouts" をクリックすると、次のペ ージに進めます。

ールー キャンプ

*4* "Troubleshoot" を選択し、リカバリ設定へと進みます。 ("Continue" を選択すると、Windows 8 から直接リカバリ前の個人データやファ イルのバックアップができます。)

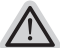

2 通りのシステムリカバリ方法。

- ˙ Refresh your PC PC の再セットアップ ソフトや設定不良による問題が発生した場合、再度セットアップし直すことで、デ ータを失わずに修復することができます。
- ˙ Reset your PC PC の初期化 ソフトや設定不良による問題が発生した場合、PC を初期化し工場出荷時状態に 復元します。その際、全ての個人ファイルが削除されます。 注意: 全ての個人データとファイルは消失します。

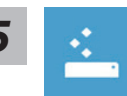

#### <u>5 Machame Refresh your PC - PC の再セットアップを選択した場合<br>- インスパート("Next" をクリックし次に進んでください。】>【リカバリ対象のオペレーティン</u> グシステムを選択します。】>【Windows 8 をクリックしてください。】>

【"Refresh" をクリックしてリカバリを実行してください。】。

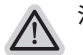

注意事項

- ˙ ノートブック内個人設定は変更されません。
- ˙ ノートブックの設定は工場出荷時の初期状態になります
- ˙ Windows ストアからインストールしたアプリケーションはそのまま引き継が れます。
- ˙ ウェブサイトや DVD 等からインストールしたアプリケーションは削除されます。
- ˙ 削除されたアプリケーションのリストはデスクトップに保存されます。

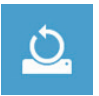

#### ■ Reset your PC - PC の初期化

【"Next" をクリックし次に進んでください。】>【リカバリ対象のオペレーティン グシステムを選択します。】>【Windows 8 をクリックしてください。】>【リカ バリ方法を選択します。】

▶Just remove my files - 個人ファイルのみ削除

個人ファイルのみ削除し、PC 設定はそのままにします。

▶Fully clean the drive - 完全に工場出庫時の初期状態に復元します。

ドライブを工場出荷時の初期状態に復元します。その場合、作業完了に は比較的長い時間を要します。>【"Reset" をクリックしてリカバリを実 行をします。】。

こうしょう しょうかん しょうかん しょうかん しゅうしょう しゅうしゅう しゅうしゅう しゅうしゅう しゅうしゅう しゅうしゅう しゅうしゅう しゅうしゅう しゅうしゅう しゅうしゅう しゅうしゅう

7

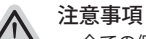

˙ 全ての個人ファイルとアプリケーションは削除されます。

˙ 全ての設定は工場出庫時の初期状態に復元されます。

#### 注意

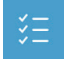

Advanced options - その他のオプション 上記の他、更にいくつかのリカバリ設定があります。

#### System Restore - システムの復元

システム復元記録を選択すると、その記録時のシステム状態へ復元することができます。 復元時から指定記録時までの間の個人データとファイルは消失します。

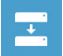

System Image Recovery - システムイメージリカバリ 以前バックアップしたシステムイメージデータを使い、Windows を復元します。

 $\langle \phi \rangle$ 

Automatic Repair - 自動修復 自動修復及び Windows システム不良の解決をします。

 $C:V$ 

Command Prompt - コマンドプロンプト コマンドプロンプトを使い高度なトラブルを解消します。

☆

UEFI Firmware Settings - UEFI BIOS 設定 再起動し、UEFI BIOS 設定を変更します。

## 追記

#### ■ 保証及びサービス

保証及びサービス内容、関連情報については、保証書もしくは GIGABYTE ホームペー ジをご確認ください。 http://www.gigabyte.com/support-downloads/technical-support.aspx

## ■ よくある質問

よくある質問につきましては、以下 URL からご確認ください。 http://www.gigabyte.com/support-downloads/faq.aspx

8